# **2024 年度中央大学入学試験 オンライン試験実施要領**

# **【商学部・外国人留学生入試(A 方式)】**

# **この要領の日時は、すべて日本時間基準で記載されています。**

## **Ⅰ.オンライン試験の実施内容**

本学外国人留学生入学試験(A 方式)では、1 次選考合格者を対象に①事前課題の提出、②オンライン英 語運用能力試験の受験、③オンライン面接を実施します。本要領にしたがい、受験してください。

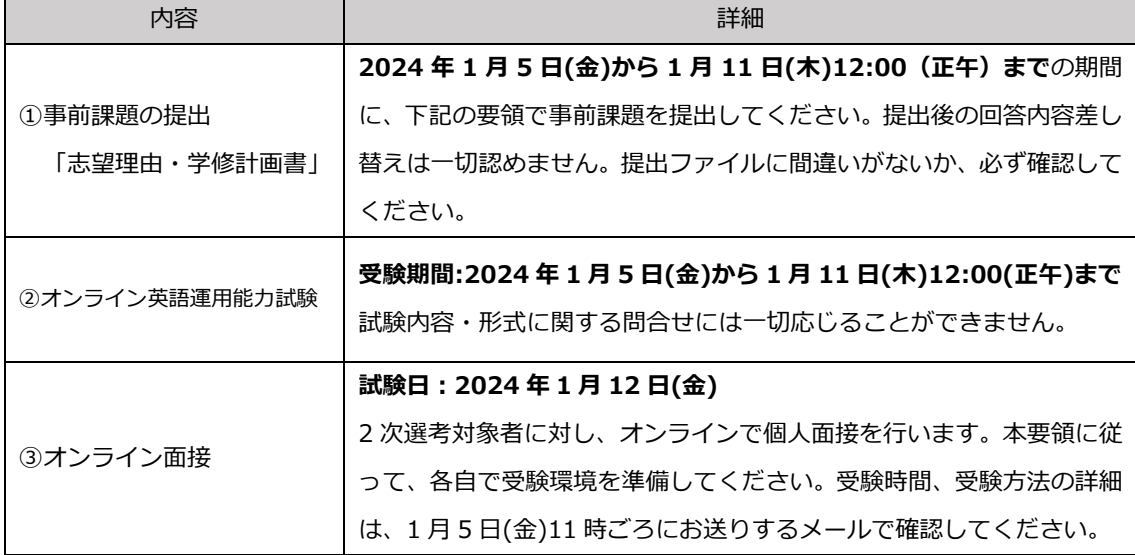

それぞれの試験内容に関する詳細は、**2024 年 1 月 5 日(金)11 時ごろ**に UCARO に登録されたメール アドレス宛のメールでお知らせします。本入試の 1 次選考に合格された方は、送付されるメールを必ず 確認してください。メールを受信しなかった場合は、1 月 5 日(金)の 17 時までに商学部事務室(cnyushi2024-grp@g.chuo-u.ac.jp)へメールで連絡してください。

※メール連絡の際は本文にて[受験番号][氏名]をお知らせください。

※メールの受領確認を怠ったことによる不利益については一切関知しません。

# **Ⅱ.事前課題の提出**

# 【事前準備】

・以下の OS/ブラウザが使用できる機器を用意してください。

※本要領はスマートフォンで実施時の画面イメージとなりますが、PC でも同様の画面遷移です。

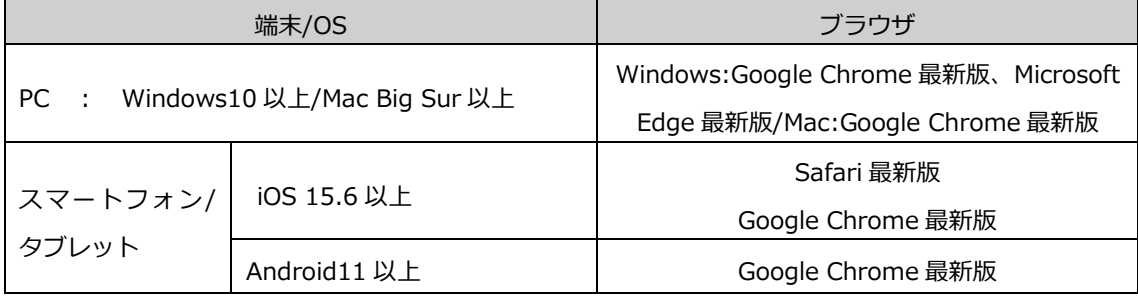

【留意点】

・可能な限り Wi-Fi もしくは有線 LAN の繋がる環境で実施してください。

4G 回線でも実施は可能ですが、通信速度が遅いとアップロードに時間を要する場合があります。

・締め切り間際には投稿が集中し、アップロードに時間を要す場合があります。余裕を持って提出してく ださい。

## **【提出手順①】設問の確認と提出物の作成**

- ・2024 年 1 月 5 日(金)午前 11 時ごろ「no-reply@harutaka.jp」から、提出課題の詳細を記したメール をお送りします。必ず確認し、メールに添付の所定様式を【A4 片面印刷】で出力のうえ、**手書きで**回答 してください。
- ・作成した提出課題は、スキャンして PDF ファイルに変換してください。

# **【提出手順②】ログイン**

- ・メールに記載の**回答用 URL** をクリックすると以下のようなページに遷移します。UCARO に登録したメ ールアドレスを入力してください。(UCARO ログイン時に入力するアドレスと同一のものとなります。)
- ・「中央大学のプライバシーポリシー及び harutaka 利用規約に同意する」にチェックを入れ、「ログイン」 ボタンを押して進んでください。

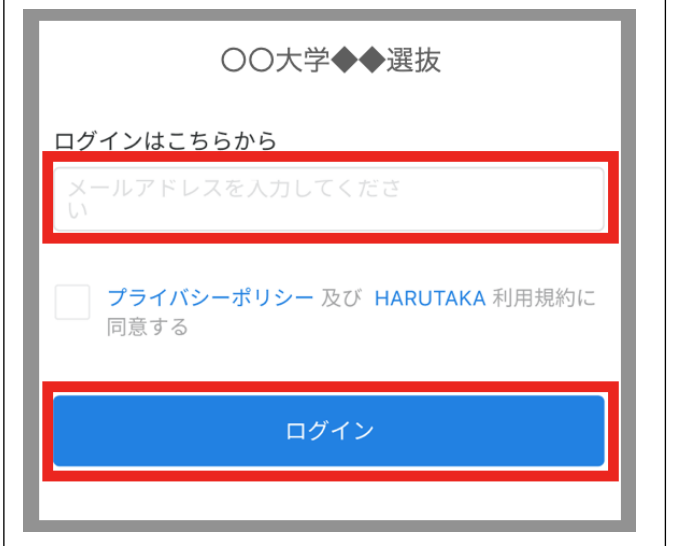

・スタートガイドが表示されます。利用方法をよく読んで提出の準備を整えてください。

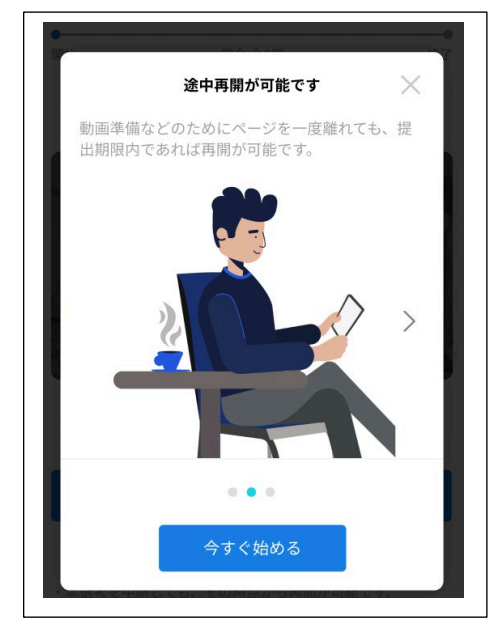

・次の画面が出てきますので、よろしければ「回答を開始する」ボタンを押して進んでください。

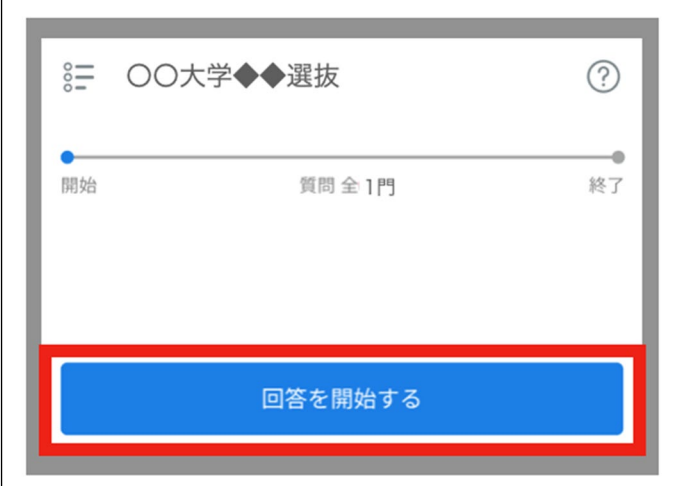

## **【提出手順③】提出物のアップロードに進む**

・提出物の準備が整ったら赤枠のエリアをクリックし提出するファイルを呼び出すか、該当ファイルを赤 枠エリアにドロップしアップロードしてください。(ファイル名は任意で作成してください。)

※アップロードできるファイル容量は 20MB までです。容量オーバーにてアップロードが困難な場合には、 ファイルを圧縮するなど対応を行ってください。

※提出課題は、【PDF 形式】でアップロードしてください。

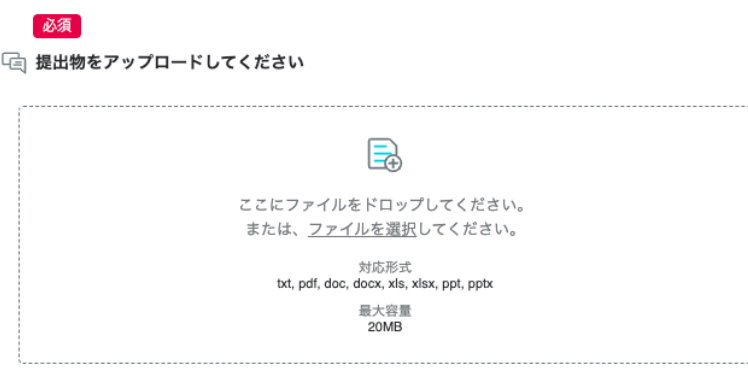

・以下のようにアップロードしたファイル名が明記されます。

間違いがないことを確認し、「確認画面へ進む」をクリックします。

※提出後の回答内容差し替えは一切認めません。提出ファイルに間違いがないか、必ず確認してください。

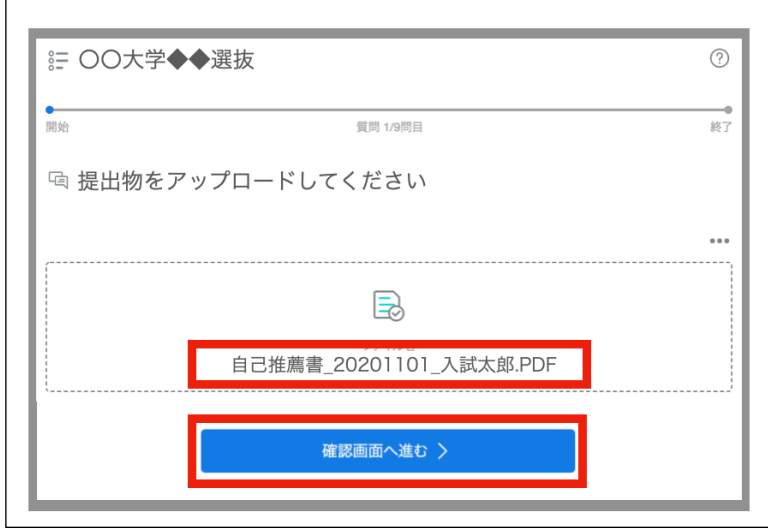

※アップロードするファイルを間違えてしまった際には、下記の通り、右上の「…」をクリックし、 「削除する」を押下の上、再度該当のファイルをアップロードしてください。

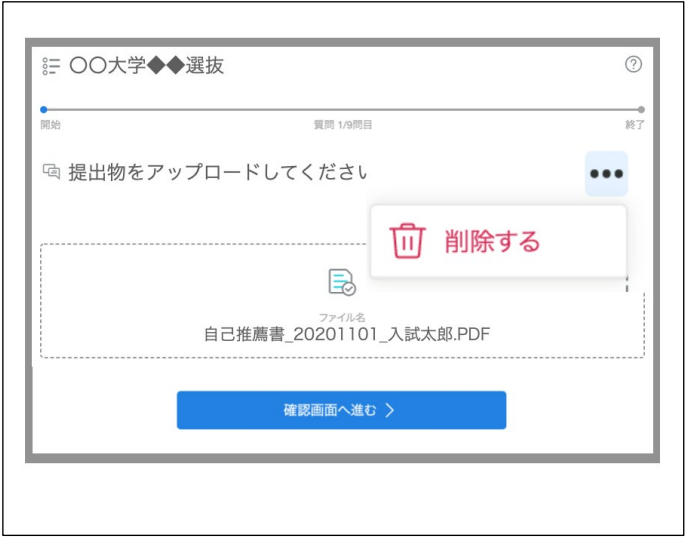

# **【提出手順④】提出を確認する**

・ご自身がアップロードした提出物が表示されます。間違いがなければ右上の「回答を提出する」をクリ ックしてください。

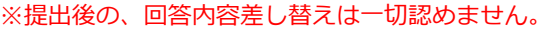

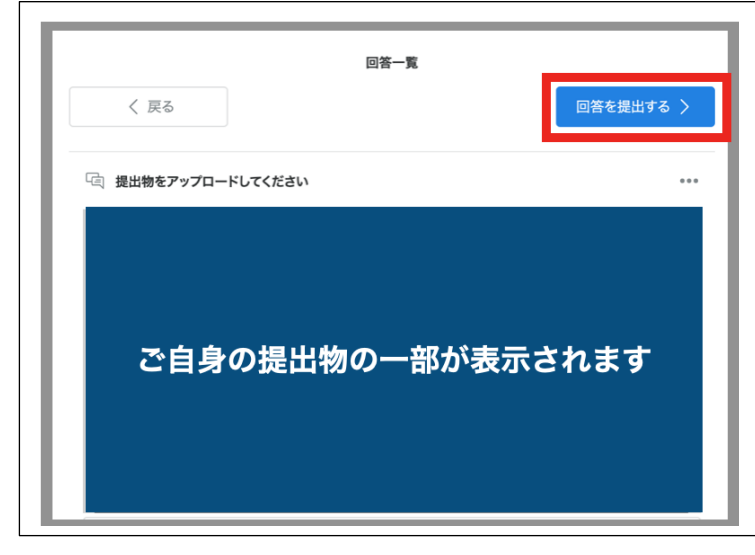

・【以上で終了です。ご回答いただきありがとうございました。】というメッセージが画面に表示されます。 土日祝日を除く 3 営業日以内に「no-reply@harutaka.jp」からお送りする提出完了メールをもって課 題の提出を確認してください。(締切直前に送付された課題については、締切日当日 17 時までにメール をお送りします。)

## **【よくあるご質問】**

### **Q.1 提出物がアップロードできない**

以下の手順で解決してください。

<利用環境について>

・1ページに記載の利用環境で実施できているか再度ご確認ください。

<上記で改善しない場合>

・ブラウザが最新バージョンになっているか確認してください。

(PC)Chrome

[https://support.google.com/chrome/answer/95414?co=GENIE.Platform%3DDesktop&hl=j](https://support.google.com/chrome/answer/95414?co=GENIE.Platform%3DDesktop&hl=ja&oco=0)

[a&oco=0](https://support.google.com/chrome/answer/95414?co=GENIE.Platform%3DDesktop&hl=ja&oco=0)

(スマホ)Chrome

<https://play.google.com/store/apps/details?id=com.android.chrome>

(スマホ)Safari

<https://support.apple.com/ja-jp/ios/update>

<上記で改善しない場合>

・OS が最新バージョンになっているか確認してください

Windows のアップデート方法

<https://support.microsoft.com/ja-jp/help/12373/windows-update-faq>

Mac のアップデート

<https://support.apple.com/ja-jp/HT201541>

iPhone のアップデート方法

<https://support.apple.com/ja-jp/ios/update>

Android のアップデート方法

<https://support.google.com/android/answer/7680439?hl=ja>

<上記で改善しない場合>

・アップロード可能なファイルサイズを越えている可能性があります。以下の容量を確認のうえ、再 度アップロードを試してください。

Word や Excel 等のファイル:20MB 以下

- ・通信速度が遅い環境では、アップロードに数分かかる場合があります。通信環境の良いところで試 してください。
- ・起動中他アプリ・セキュリティソフトを停止し、再度ファイルのアップロードを試してください。
- ・ブラウザを再起動し、再度ファイルのアップロードを試してください。
- ・端末を再起動し、再度ファイルのアップロードを試してください。
- ・ご利用の端末以外の端末で、ファイルのアップロードを試してください。

### <上記で改善しない場合>

- ・harutaka サポート窓口(電話番号:03-6630-5339)へ連絡してください。
- (対応時間:土日平日9時〜18 時)
- ※問い合わせの際は、自身が利用しているデバイス・ブラウザの種類を伝えてください。
	- デバイス:Windows、iOS(Mac/iPhone/iPad)、Android

ブラウザ:Chrome、Safari

## **Q2.誤ったドキュメントをアップロードし提出してしまった**

一度提出した後は一切再提出を認めません。各自慎重に提出してください。

#### **Ⅲ.オンライン英語運用能力試験の受験**

### **【事前準備】**

以下 1)~4)を用意する必要があります。

- 1) PC:デスクトップまたはラップトップ(スマートフォンおよびタブレット型端末使用不可)
- 2) PC 内蔵カメラまたは外部接続の Web カメラ
- 3)ヘッドフォンまたはスピーカー(リスニングテストで使用)
- 4)Google Chrome ブラウザ(その他のインターネットブラウザでは受験不可)

#### **【受験時の環境】**

以下の条件を満たしている環境で受験する必要があります。

- ・受験者以外に誰も入ってこない静かな部屋で受験すること。受験中は離席不可。
- ・公園、カフェなど公共スペースでの受験は不可。
- ・受験に使用するパソコン等は卓上に設置し、卓上や周辺には何も置かないこと。
- ・受験開始前に部屋の明かりを調整して、PC 内蔵カメラまたは Web カメラに受験者自身の顔がきちん と映るようになっていること。
- ・テストの記録が正しく送られるように、パソコンの充電やネットワーク環境が安定していること。
- ・携帯電話、スマートフォン、タブレット型端末等の電子通信機器は、受験中電源を切っておくこと。

## **【注意事項】**

※オンライン英語試験受験に伴う通信料は、受験者自身の負担となります。 ※Web カメラ・スピーカーがパソコンに搭載されていない場合は、Web カメラ・スピーカー(または ヘッドフォン/イヤフォン)を別途用意してください。

※試験中は、受験生の顔、声、着席している部屋/試験が配信されている場所を音声とビデオで記録しま す。記録内容は、試験における不正受験を防止し、正確な受験結果を提供する目的のためにのみ使用 されます。

※事前にソフトウェア等のインストールは必要ありません。

### **【受験方法】**

受験方法の詳細は、**2024 年 1 月 5 日(金)11 時**に「no-reply@harutaka.jp」より、対象者へ UCARO に登録されたメールアドレス宛にメールでお知らせするオンライン英語運用能力試験【受験要領】を確 認してください。

## **Ⅳ.オンライン面接の実施**

本入学試験では、㈱ZENKIGEN が提供する「harutaka(ハルタカ)」というオンライン面接ツールを使 用し、オンライン面接を行います。

## **【事前準備】**

入試を実施するために以下に記載の(1)~ (4)を各自で準備してください。

### **(1)カメラ付きパソコン**

面接を実施するにあたり以下の OS/ブラウザを用意してください。

スマートフォンも利用可能ですが、安定した環境で面接をするためにパソコンを推奨します。

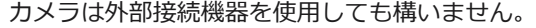

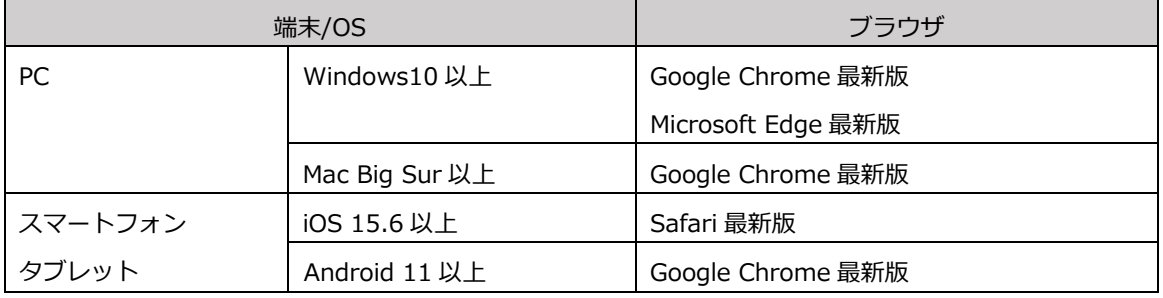

## **(2)イヤホンマイク**

ハウリング防止のため、イヤホンマイクを用意してください。 安定性の観点から harutaka では有線イヤホンの利用が推奨されています。試験実施において万全を 期すため、可能な限り Bluetooth イヤホンの使用は控えてください。

## **(3)Wi-Fi 環境**

Wi-Fi もしくは有線 LAN、テザリングなど複数の環境を準備することを推奨します。

harutaka では 10Mbps 以上での接続が推奨されています。後述する接続チェック画面でも確認可能 です。

※インターネット速度計測に関しては、検索エンジン Google の検索窓に「スピードテスト」と入力 し「速度テストを実行」で計測ができます。(所要時間:20 秒程度)

※10Mbps の速度を担保できない場合は、事前に中央大学 商学部事務室へ相談してください。 ※インターネット速度は同じ回線の利用状態で変わります。受験時刻においてはできる限りご家族に は利用を控えていただくようにしてください。

#### **(4)受験が実施できる環境**

受験をする部屋として自宅や学校などの個室を用意してください。受験中は、同室に他の人が居ない ようにしてください。受験者以外の人が同室にいる場合、不正行為と判断する場合があります。

#### **【事前接続チェックの実施】**

事前接続チェックは、**2024 年 1 月 8 日(月)17 時までに必ず実施**してください。当日オンライン面接 を行う部屋/ネットワークと同じ環境で実施する必要があります。

#### **(1)メールを確認する**

2024 年 1 月 5 日(金)11 時ごろ、UCARO に登録されたメールアドレス宛に「no-reply@harutaka.jp」 からメールが送付されます。

#### **(2)オンライン面接 URL にアクセスする**

メールから URL をクリックすると、ご自身の機器の標準ブラウザでアクセスされます。 アクセスしたブラウザが harutaka 対象外の場合は、推奨ブラウザを起動し、URL のコピー・貼り付け を行いアクセスし直してください。

### **(3)「ライブの前にご確認ください」を確認する**

自動でご利用環境チェックが開始されます。すべて確認してください。

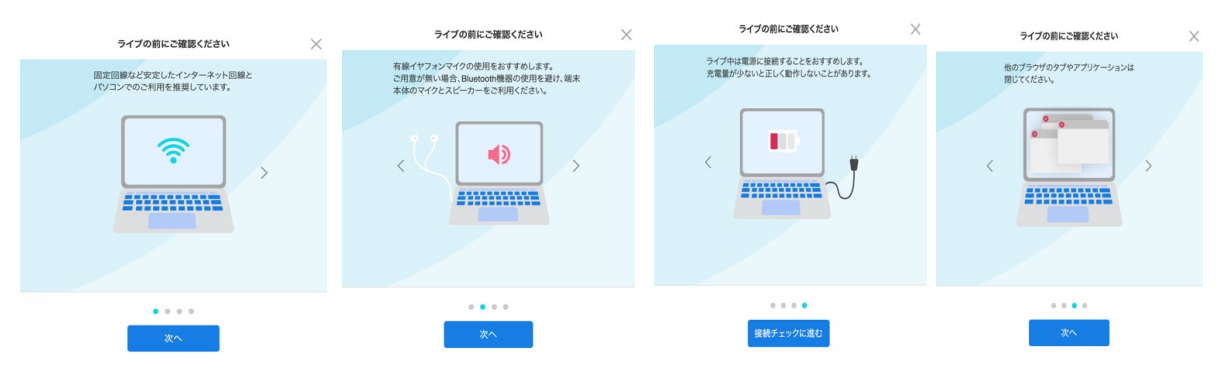

## **(4)「接続チェック」の開始**

カメラとマイクはブラウザでの許可が必要となります。許可を求める表示が出たときは「許可」を選択 してください。接続チェックで各種設定変更やアップデート等を促すメッセージが表示された場合、表 示内容に沿ってご対応をお願いします。

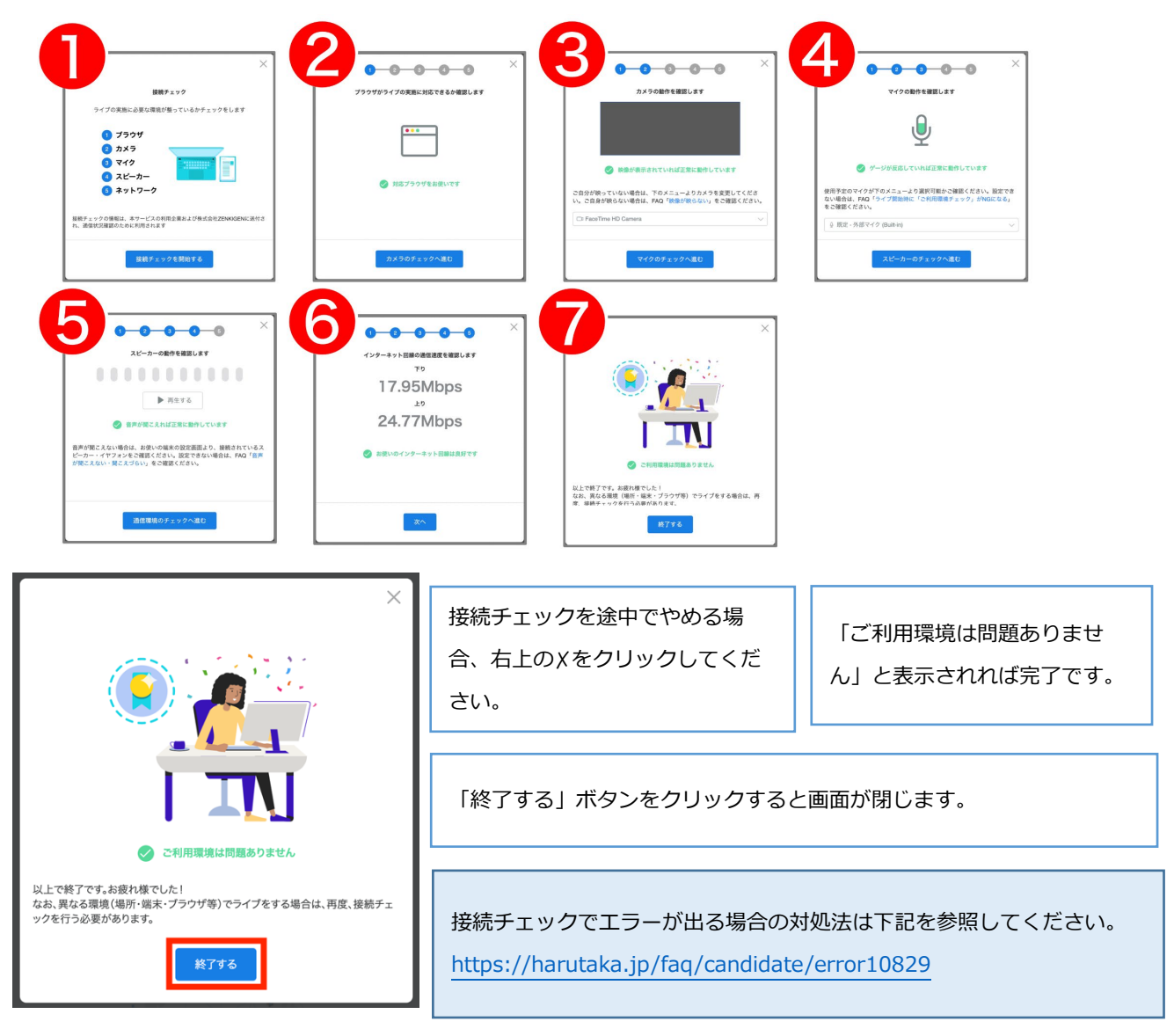

ログインができない、カメラが認識されない、ボタンが表示されない、接続確認に進めないなどの不具合が発生し、事 前接続テストに失敗してしまう場合は、harutaka サポートデスク(03-6630-5339)へ各自問合せのうえ、成功する まで接続テストを実施してください。(対応時間:土日平日9時〜18 時)

なお、期間内に接続チェックの実施を確認できなかった受験生には、大学からご連絡をさせていただく場合があります。

# **【試験当日】**

- ・メールを参照のうえ、URL から入室してください。
- ・面接開始時刻の5分前に入室待機画面まで進んでお待ちください。
- ・大学側は面接の録画を実施することがあります。
- ・受験生による撮影・録音・録画、オンライン中継等を一切禁止とします。
- ・当日、機器の不具合等により入室が困難な場合には、速やかに商学部事務室(TEL:042-674-3519)へ電 話で連絡をしてください。面接時間内に商学部事務室に連絡があった場合のみ、トラブルの内容に応じ て、原則として当日中に限り、再度面接時間を設けます。
- ・面接時間に間に合わず、時間内に連絡がない場合は、面接試験を辞退したものとみなします。
- ※面接時間が多少前後する場合があります。ご了承ください。

# **【1】招待メールの URL から、オンライン面接へアクセスする**

※接続チェックを行なった時と同じ機器、同じインターネット環境で実施してください。 ※当日使用する PC は必ず電源をつないだ状態にしてください。 ※harutaka 以外の WEB ページやアプリを閉じた状態で受験してください。

## **【2】左側にあるボックスをクリックしてチェック**

同意のチェックがない場合は、面接室(ライブルーム)に入室できませんのでご注意ください。

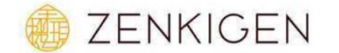

●●大学■■選抜入試

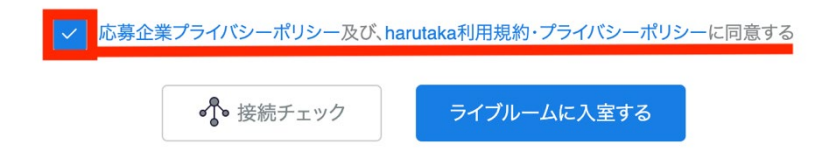

# **【3】「ライブルームに入室する」をクリックして入室する**

**B** ZENKIGEN

●●大学■■選抜入試

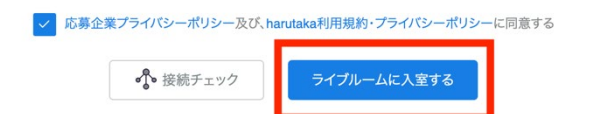

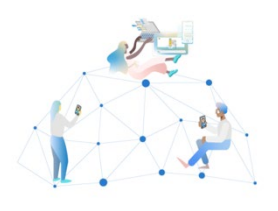

# **【4】名前を入力して「次へ」をクリックする**

**※**名前欄には、「受験番号」と「カナ氏名」を入力してください。(例:F0000 チュウオウ タロウ)

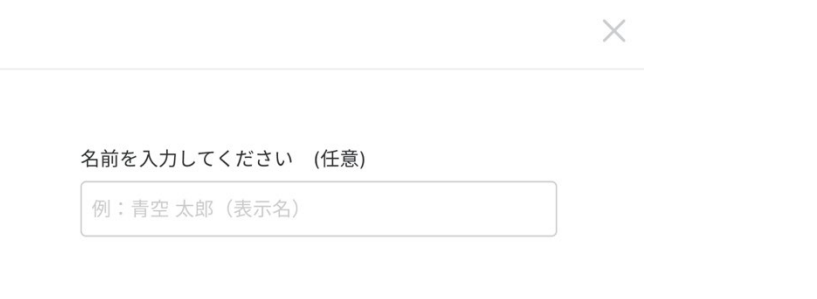

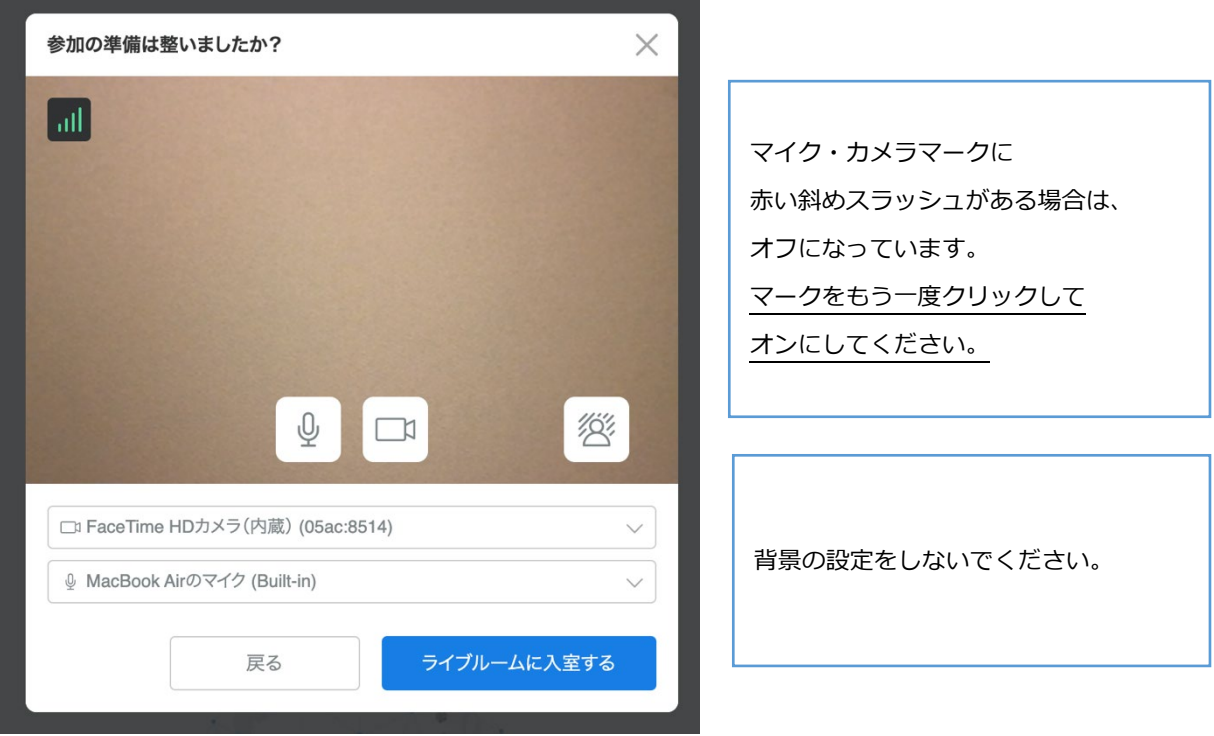

L,

# **【5】入室の最終確認画面を確認して、面接室(ライブルーム)に入室する**

the control of the control of the

**【6】入室が許可されるまで待機する**

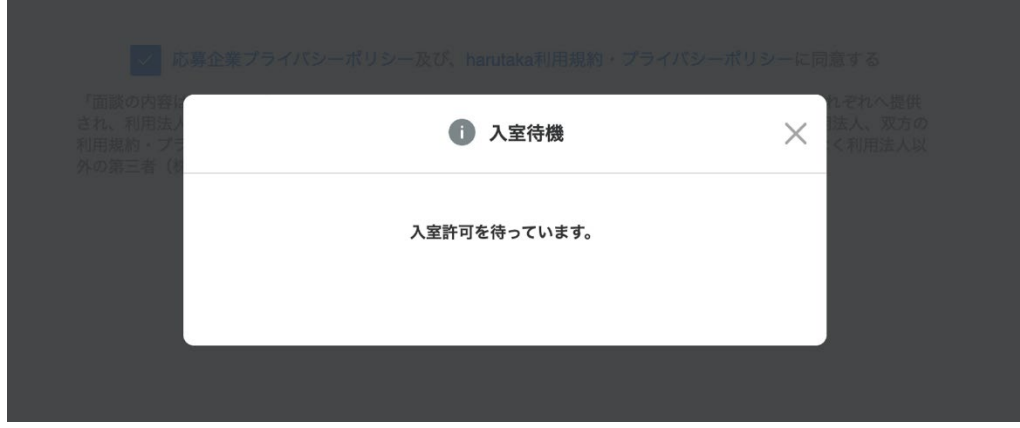

**【7】面接開始**

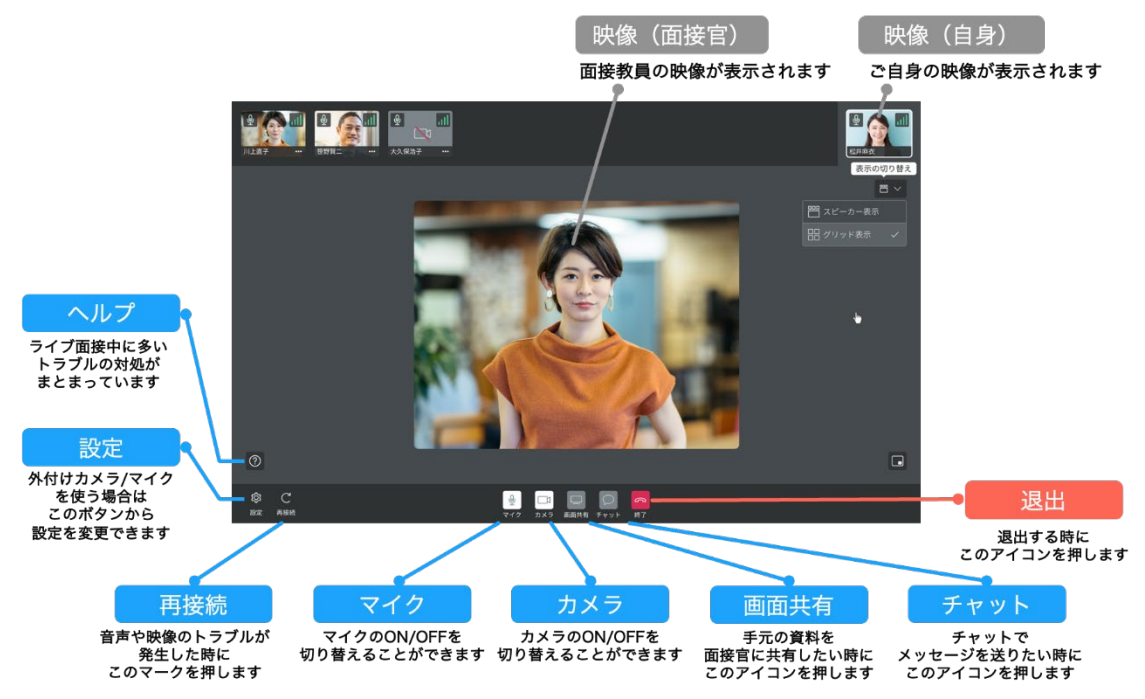

# **Ⅳ.面接試験注意事項**

・試験時は受験票を必ず手元に用意してください。

- ・試験中に誤ってオンライン面接ツール(harutaka)を終了、接続を切断してしまった場合は、直ちにも う一度接続を試みてください。
- ・事前の接続確認をしていても、当日の接続状況によってはスムーズに面接を開始できないこともあり ます。その際は以下のマニュアルに沿って対応してください。

【1】映像が映らない

<https://harutaka.jp/faq/candidate/trouble10946>

【2】音声が聞こえない/聞こえづらい

<https://harutaka.jp/faq/candidate/trouble10952>

**【3】**その他

面接ルームに入室できない/相手が現れないなどのトラブルが発生した場合は、上記のトラブル対応 を試したうえ、トラブルの解消が難しい場合には面接時間内に商学部事務室(TEL:042-674-3519)へ 電話で連絡してください。

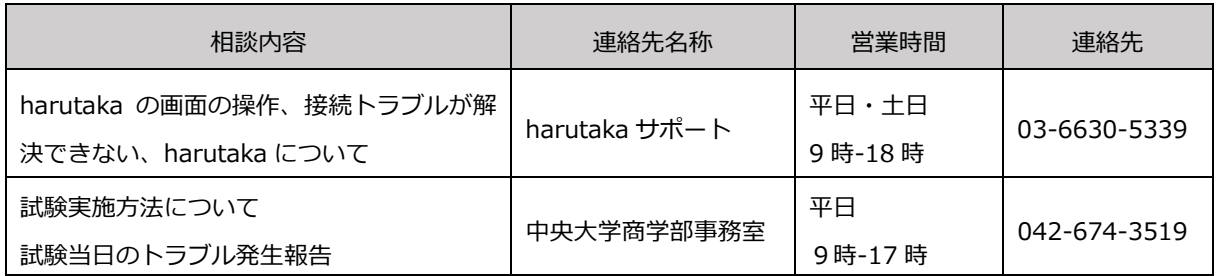

《問い合わせ先》

中央大学 商学部事務室

メール:c-nyushi2024-grp@g.chuo-u.ac.jp